## The Multiwell Prosper Scanner application

In our previous tutorial (link), we saw the use of Python notebooks to run multiwell scanning of multiple models in one shot. This time we will use a graphical user interface or GUI to run the same model scanning but even in a more efficient way.

The beauty of using these digital aids is that they allow us to run the data exploratory analysis for one, a couple of well, dozens of wells of hundreds of wells. By getting familiar with Python scripting you will be building more reliable well models where the quality verification of input data is performed not only by you but by the computer and some basic statistics.

### How does this work?

The workflow for multiwell scanning is very simple. Start by selecting the folder containing the well models to analyze. Then, select the option "*Scan*". The script will start Prosper and will open each model and retrieve the data you indicated. At the end of the process you obtain a tabular form in an Excel worksheet where each row is a well –or string-, and each column is an OpenServer variable. In essence, the output will look like this:

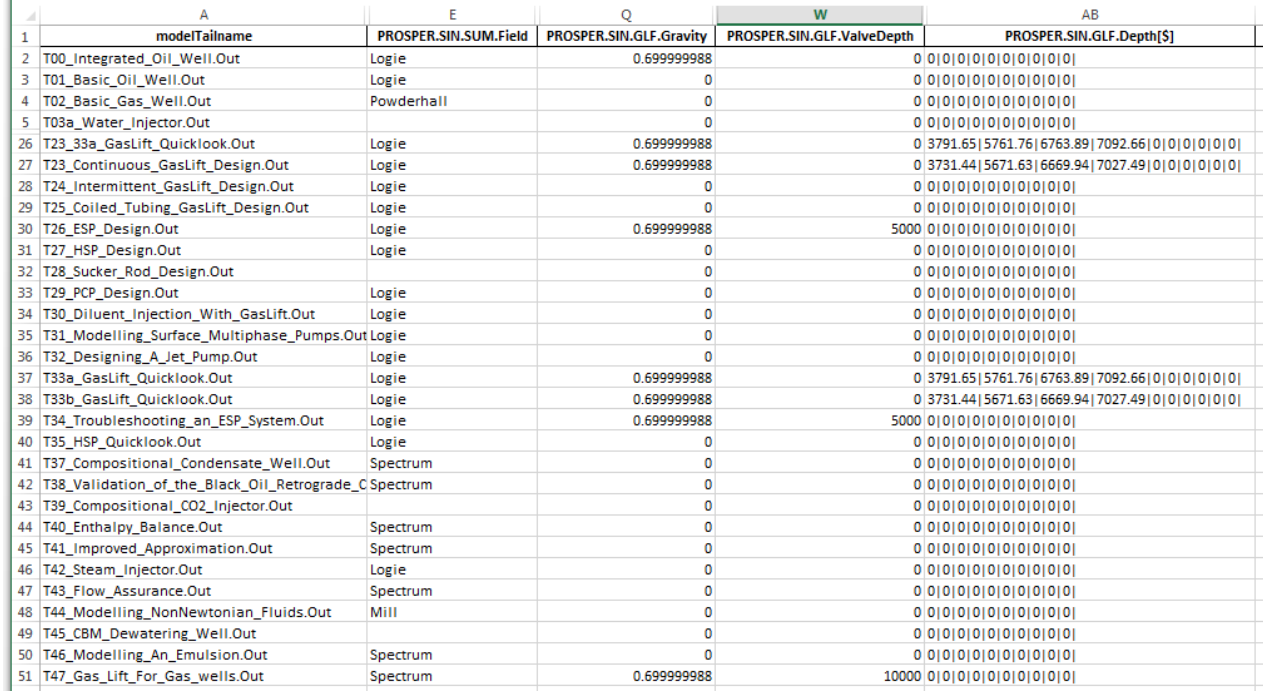

This is your well known Excel containing a dataframe structure, rows by columns. Note that the columns are OpenServer variables and the rows are well file names. In this example I used the Prosper samples provided by Petex under the installation directory shown here:

> Local Disk (C:) > Program Files (x86) > Petroleum Experts > IPM 9 > Samples > prosper

Of course this directory can be changed to whatever you want, just be sure you put all the well models you want to analyze under the same folder. They can grouped as sub-directories but all of them should be living under the same parent folder. Something like this:

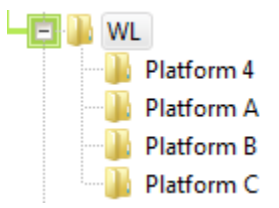

One of the most inconvenient and time consuming tasks is getting a good summary of the well model variables forcing us production technologists to open a well model one by one. That is really so 20<sup>th</sup> century! Fear not. Today we can have the computer opening all the well models at once and make a summary for us in few minutes; for five wells or 100 wells. We can even configure our table of well variables in an Excel file for use and reuse. We can have a set of variable for gas lift, another for well test analysis, another one for PVT, etc. The files can be saved and look like this:

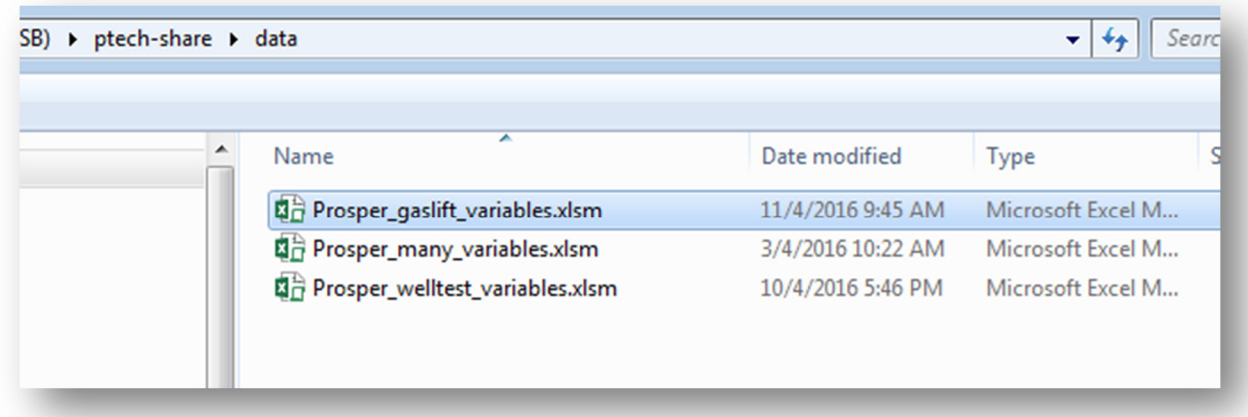

The variables file is very flexible. It can contain 10 variables, 40 or 100 variables, and is very customizable. You can add OpenServer variable, remove, or move up or down. Also, you can activate or deactivate a particular variable for a session and reactivate for the next by double-clicking the mouse on the variable. This how the variables file look like:

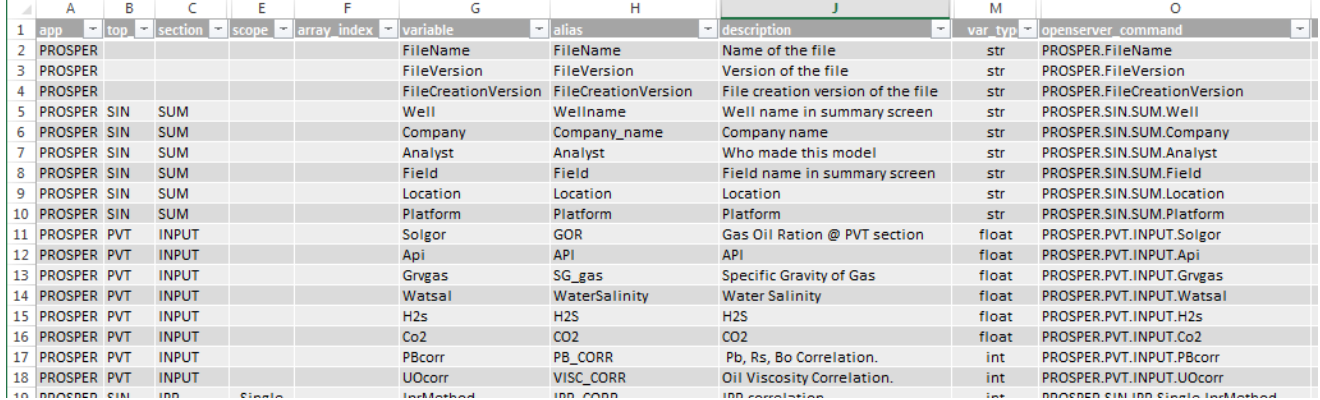

# Step by Step

### Start the multiwell model scanner script

If you have installed  $Python(x,y)$  in full, then you should be able to open a console by going to Windows Explorer and right-clicking on a blank area of the screen. The click on "*Open enhanced console here*" to open a console or terminal. See the installation instruction at this link.

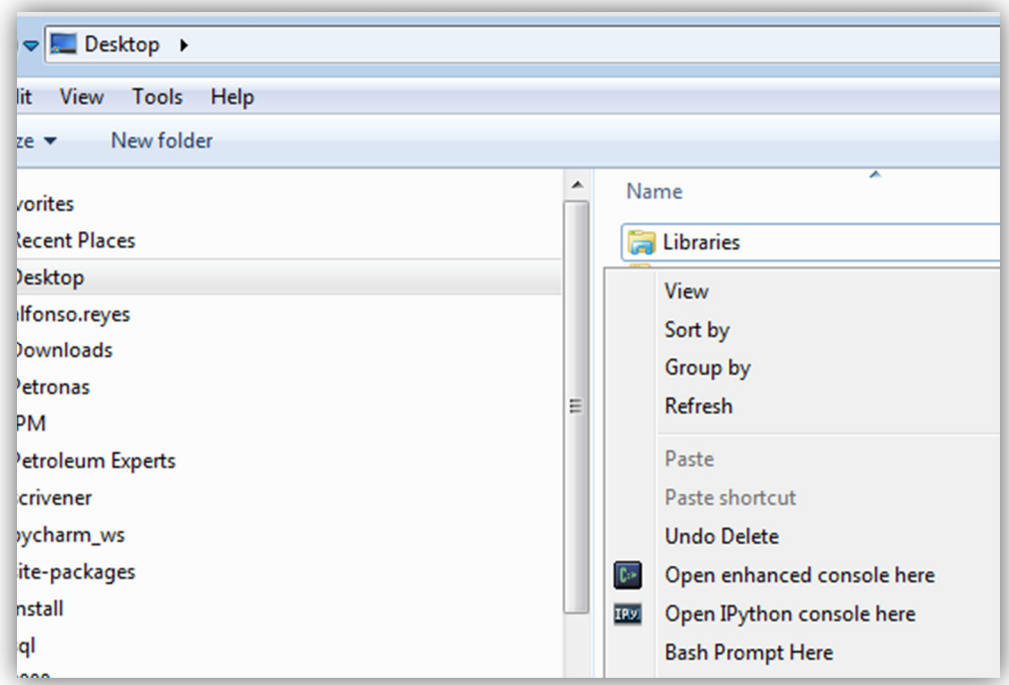

Once the terminal is opened, type the word "**multiwell**" and press Enter. See the example below:

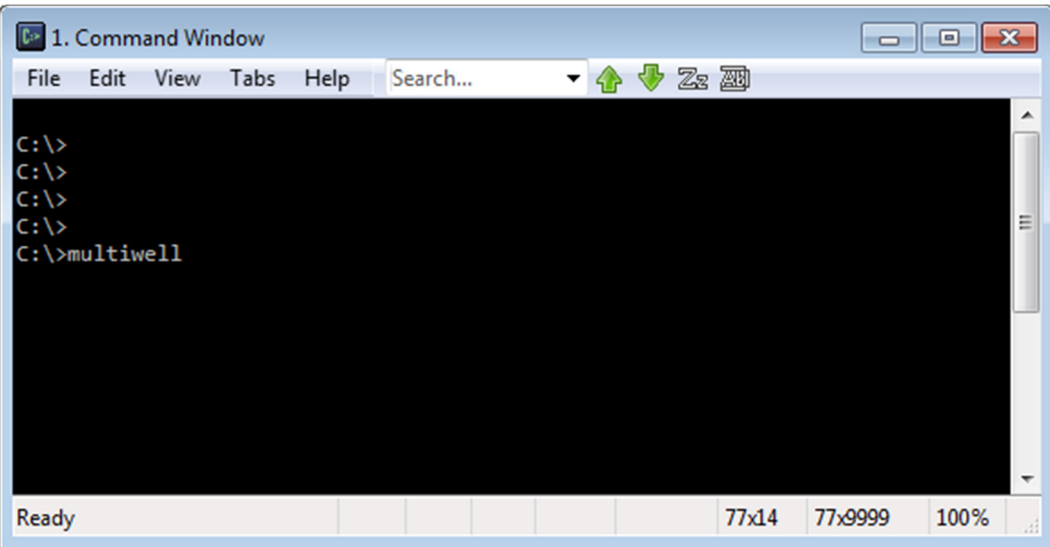

This will launch the multiwell scanner.

First, the script will check if a Prosper license is available, otherwise it will not launch.

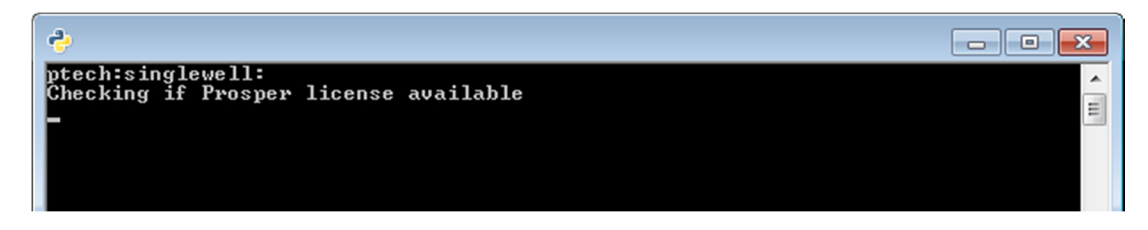

If there are licenses available, the application will open. This is the main screen:

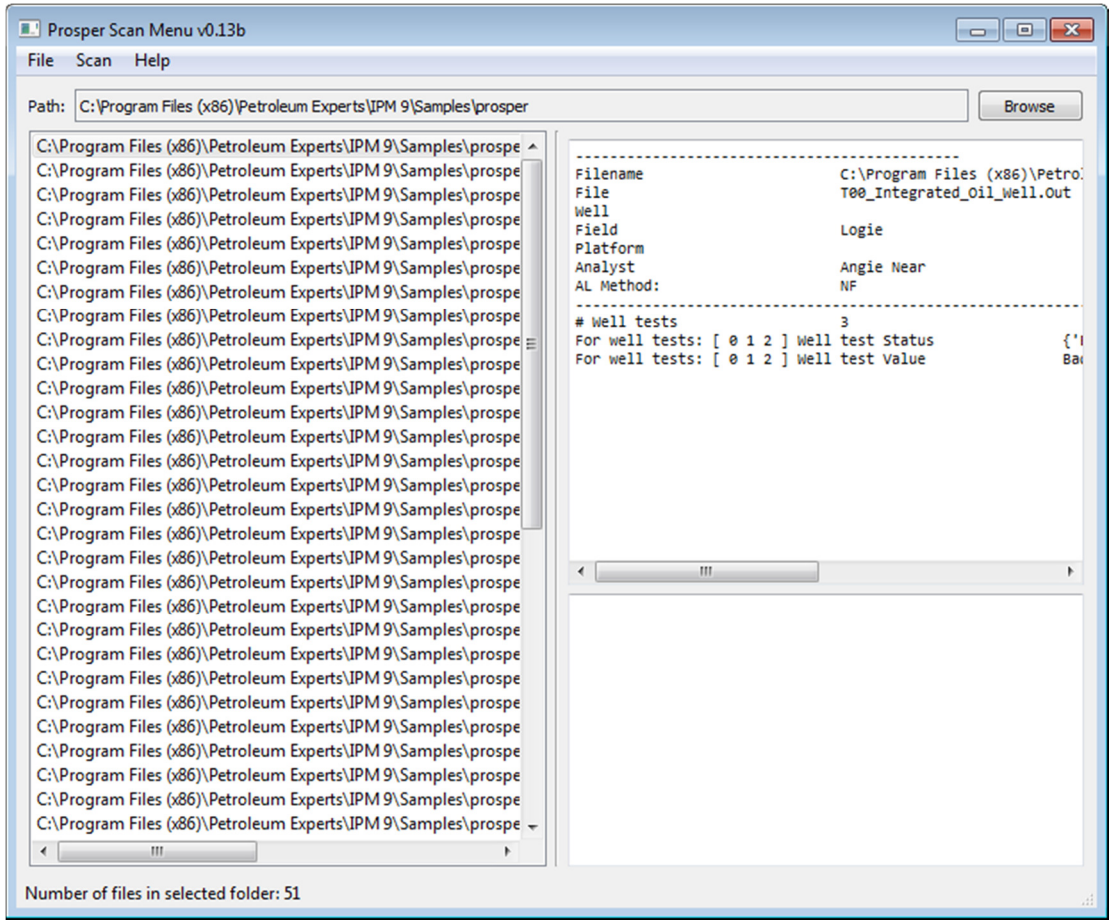

The default directory is the samples for the Prosper folder. Change it by clicking on the **Browse** button on the top right. Then select the folder for your well model. Once you selected the folder, then go to the **Scan** menu option and click on **Scan now**.

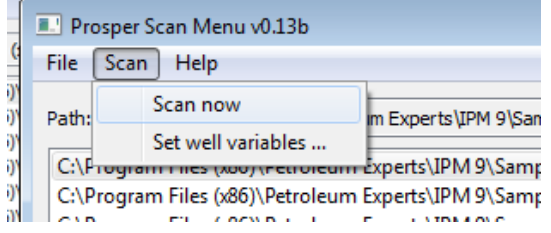

You will see that the script start scanning all your well models. If you chose just the default samples folder, then at the end of the scanning an Excel workbook will open showing you a well summary. A screenshot would look like this:

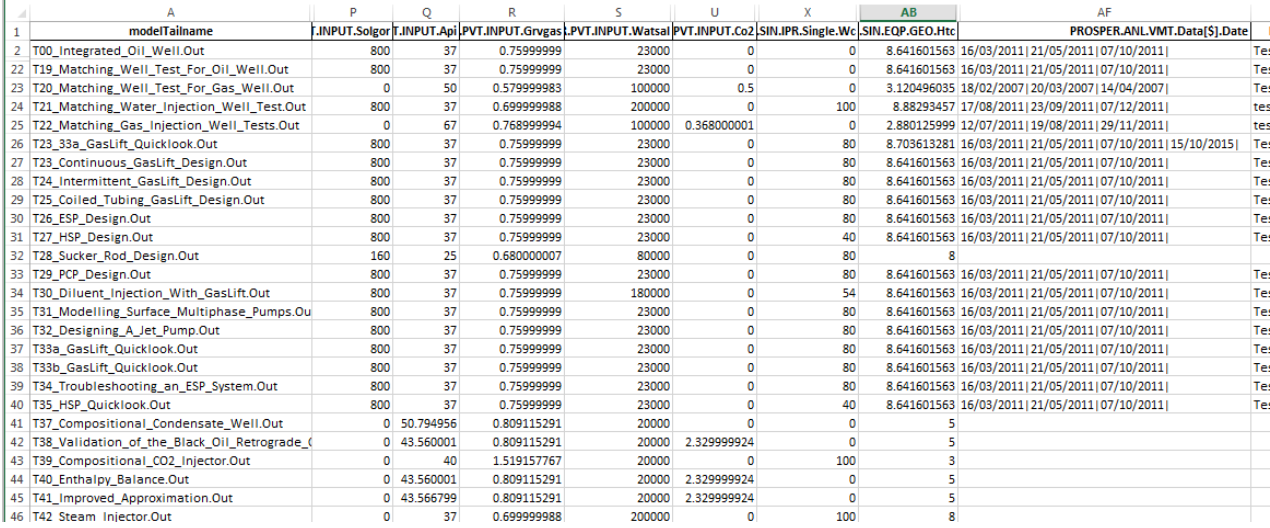

Again, the rows are the wells and the columns the variables.

### What's next?

Once you run your first multiwell scan you may start playing with other options such as selecting the variables or selecting variables inside the file.

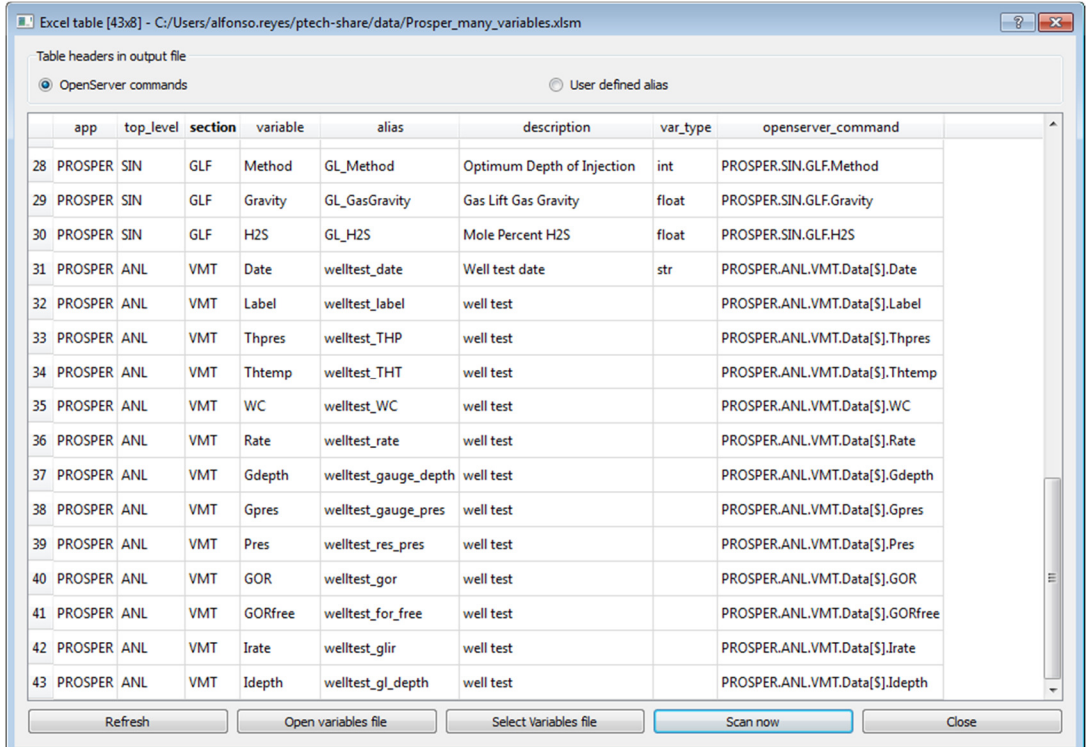

In a next tutorial I will explore details and uses of the script.